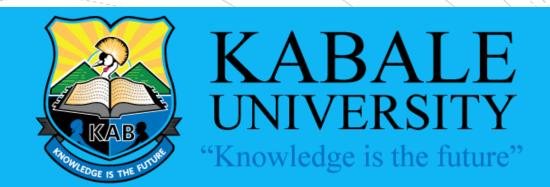

#### STUDENT GUIDE TO ELEARNING

**USING THE ELEARNING SYSTEM - KABVILE** 

## The eLearning Platform

- Kabale University utilizes a virtual learning environment to deliver learning material, assessments and interactions between students and lecturers.
- To use the platform, you have to be registered by the ICT / eLearning office.
- Ensure you have full admission by the Academic Registrar.

## How to access the platform

- Open your browser (Firefox, Google Chrome, Edge, Opera etc..
- Type elearning.kab.ac.ug in the address bar
- Press Enter
- Or
- Visit Kabale University website
   (<a href="https://kab.ac.ug">https://kab.ac.ug</a>) and Click on the
   eLearning link at the top of the website

# The eLearning Platform

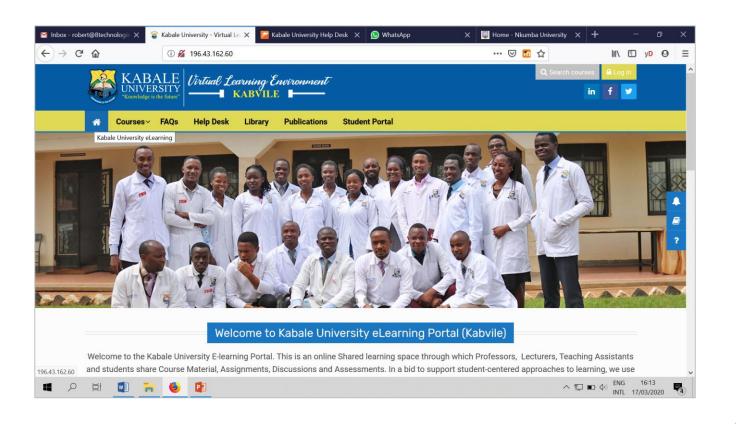

# Credentials to access the platform

- To use the eLearning platform; you need a username and password.
- These credentials can be gotten from the eLearning Office
- Once your account is created, an email is sent to your personal email you supplied either at registration or directly to the eLearning officer

HOW TO USE
THE
ELEARNING
PLATFORM

The eLearning Platform
can be Used through the
WEB Interface (browser)
and thru the KABonline
Mobile App

Click the Login Button on the top right of the portal

Logging in:

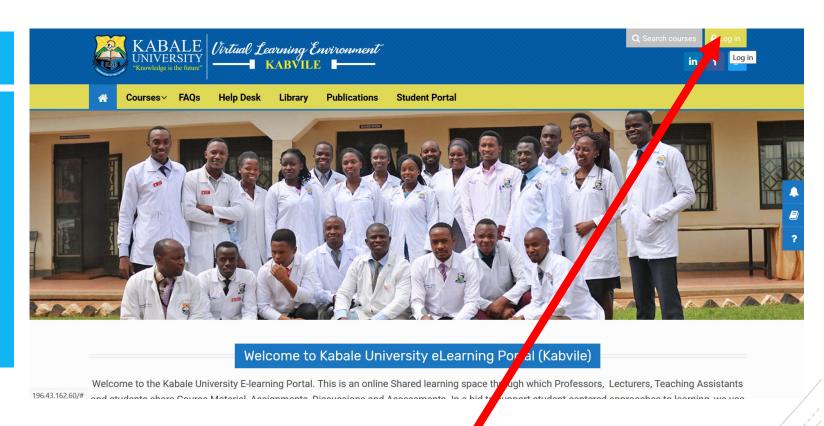

**LOGIN BUTTON** 

#### After Clicking the **LOGIN** Button

**Login Form** 

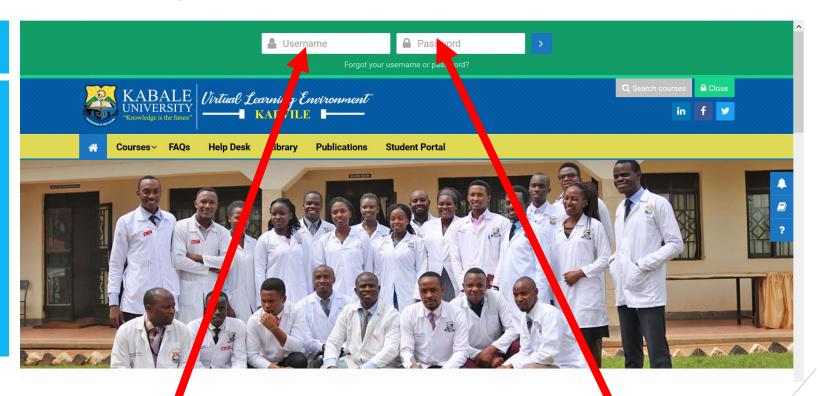

Enter Your Username or Email Enter Your PASSWORD

#### **After Successfully LOGGING IN**

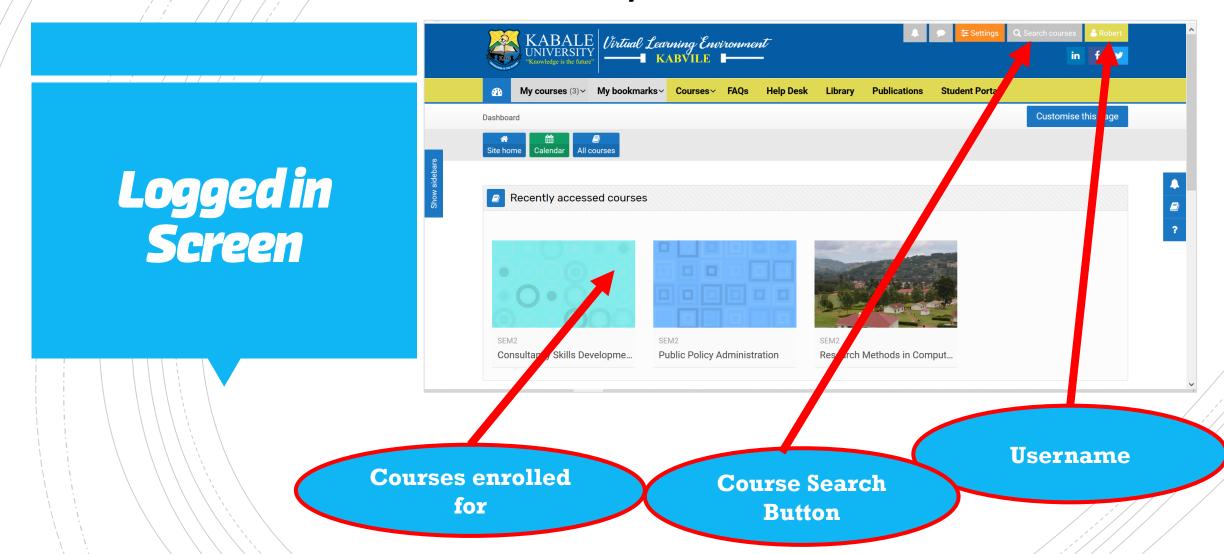

# Finding and Enrolling into Courses

- To enroll into a course; You will need to know the Time Table and courses you are doing in the running semester
- Once you have the Time Table; proceed to click on the **Search**Course button as shown in the previous slide
- Type the Course Name or the Course Code e.g. Research Methods in Computing or the course code e.g. RMC101 0R MPAM1201
- Press Enter or click the Search Icon to find the course

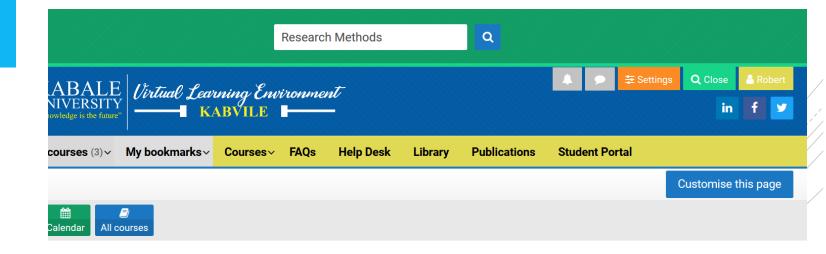

### Course Enrollment: Next Steps..

- Once you have identified the course... Click on Enter this
   Course Button
- On the Next Page, click on **Enroll Me** button
- Once done. The course is now available in your account
- To enroll into another course; Go through the same steps from the previous slides

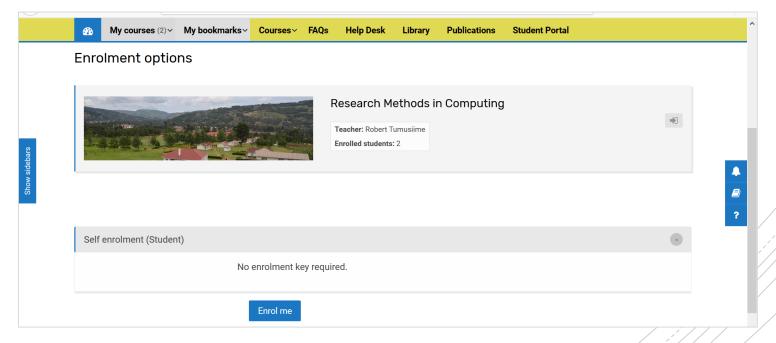

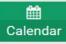

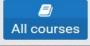

#### Research Methods in Computing

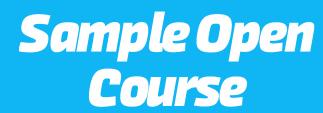

## A course will have a number of **Activities** and **Resources** that require your Attention as a student

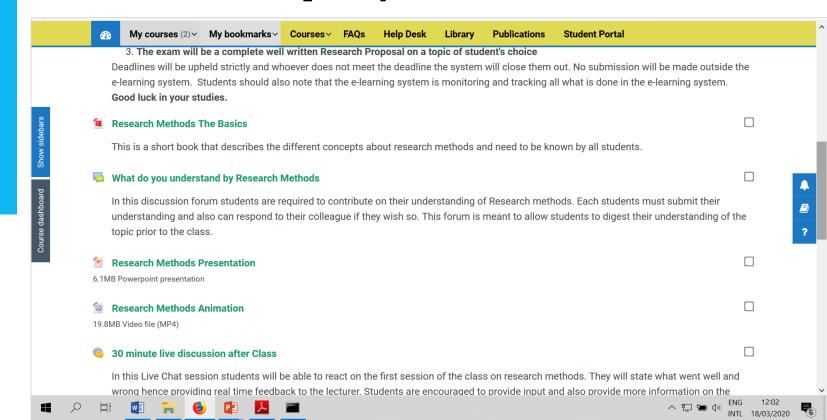

- All courses enrolled for will be found under My
   Courses Menu Link
- The courses will Appear in a drop down Menu

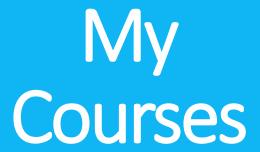

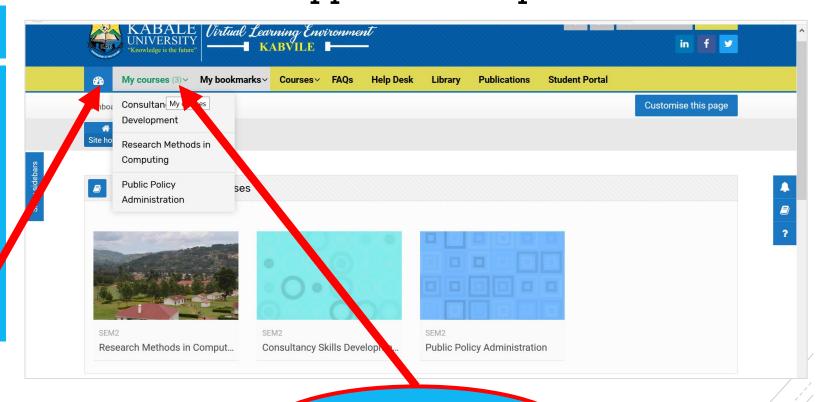

Dashboard Icon Link **My Courses Link** 

### Course Content

- The Course content under Each Course Unit consist of a number of Activities and Resources.
- Example Activities Include: Assignments, Quizzes, Chats, Forums etc..
- Example Resources include: Files
   (PowerPoint, Pdf, Word, Excel), Videos,
   Links etc...

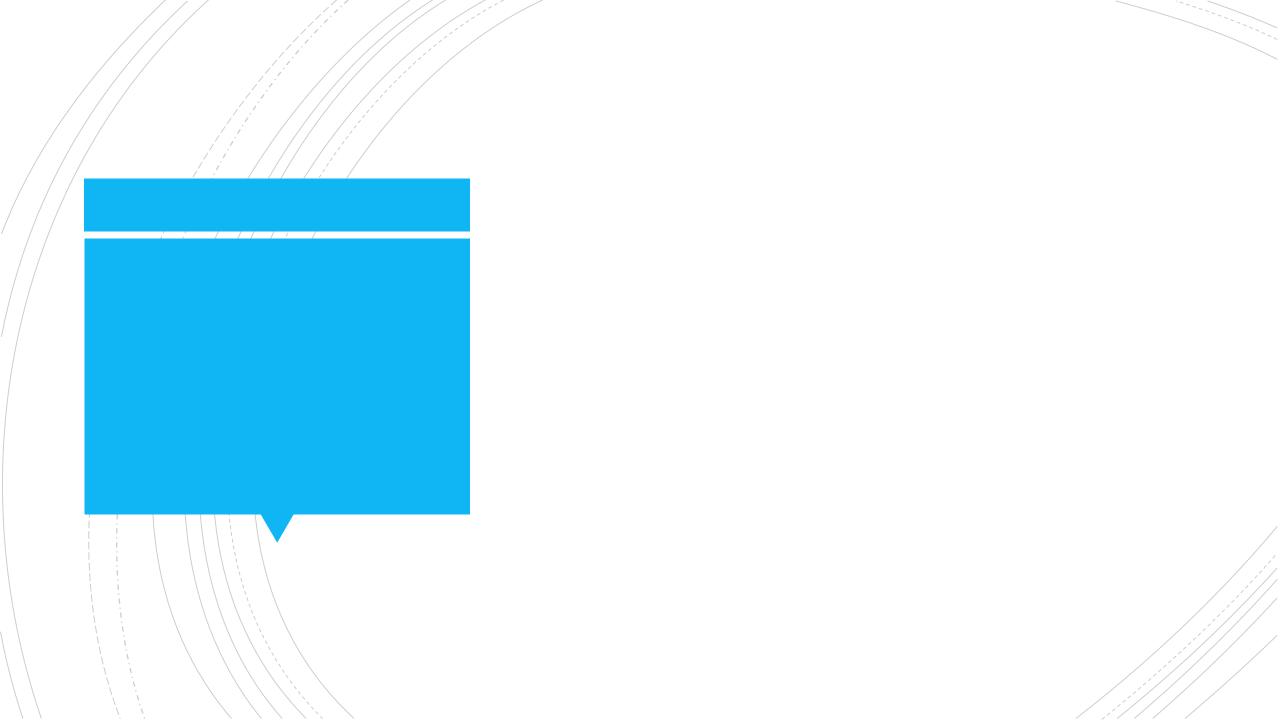